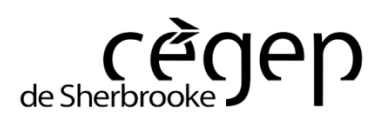

**Guide utilisation Omnivox, Léa et MIO**

*par Maryse Dumas, Service des technologies de l'information*

### **INTRODUCTION**

Le réseau **Novell** vous permet d'accéder à votre répertoire personnel (lecteur T:\) de même qu'aux répertoires **Public** et **Retour** pour les cours auxquels vous êtes inscrit. L'accès au réseau vous permet aussi d'imprimer sur les différents copieurs au cégep. Votre quota d'impression est mis à jour automatiquement à chaque demande d'impression.

L'intranet du cégep (portail **OMNIVOX**) vous donne accès à la messagerie interne du Cégep (**MIO**), à l'environnement de travail Professeurs-Étudiants (**Léa**) et aux différentes annonces et nouvelles du cégep. Il permet aussi d'effectuer des choix de cours, paiements de frais, etc.

Ce document concerne seulement l'utilisation de **MIO** et de **Léa**.

#### Pour **effectuer votre choix de cours :**

- Consulter la section Futurs étudiants à partir de la page d'accueil du site internet du Cégep de Sherbrooke.
- Choisir le lien intitulé : **guide d'utilisation d'Omnivox**

#### Pour **obtenir ou modifier votre horaire 2014 :**

- Consulter la section *Étudiants inscrits* à partir de la page d'accueil du site internet du Cégep de Sherbrooke.
- Choisir le lien intitulé : **instructions à suivre sur Omnivox**

# **POUR ACCÉDER À OMNIVOX (INTRANET)** :

Sur la page d'accueil du site Internet du cégep, cliquer sur le bouton Intranet

INTRANET O

La page d'entrée de l'intranet du cégep s'affiche ainsi :

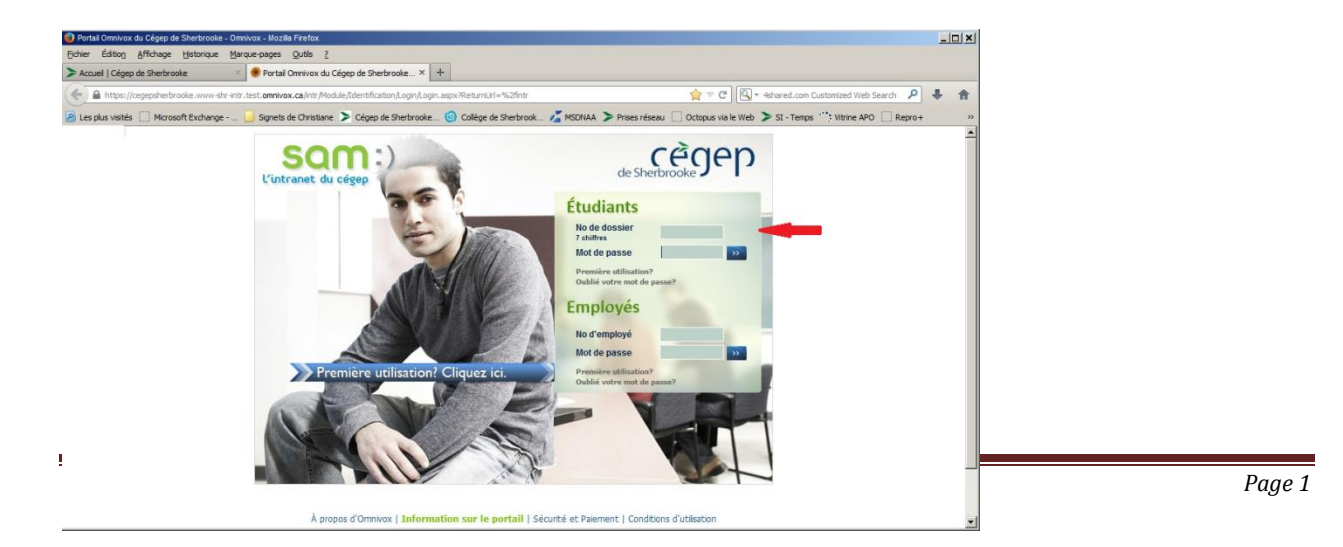

Entrer *les sept derniers chiffres* de votre numéro d'étudiant, puis votre mot de passe. Si c'est la première fois que vous accédez au portail, cliquer sur le lien « *Première utilisation?* » sous la case mot de passe et suivre les instructions.

*Votre mot de passe pour accéder à l'intranet du Cégep (Omnivox) est différent du mot de passe que vous utilisez pour vous connecter au réseau du cégep*.

## **Intranet du Cégep (OMNIVOX):**

Voici votre page d'accueil de l'intranet (OMNIVOX) :

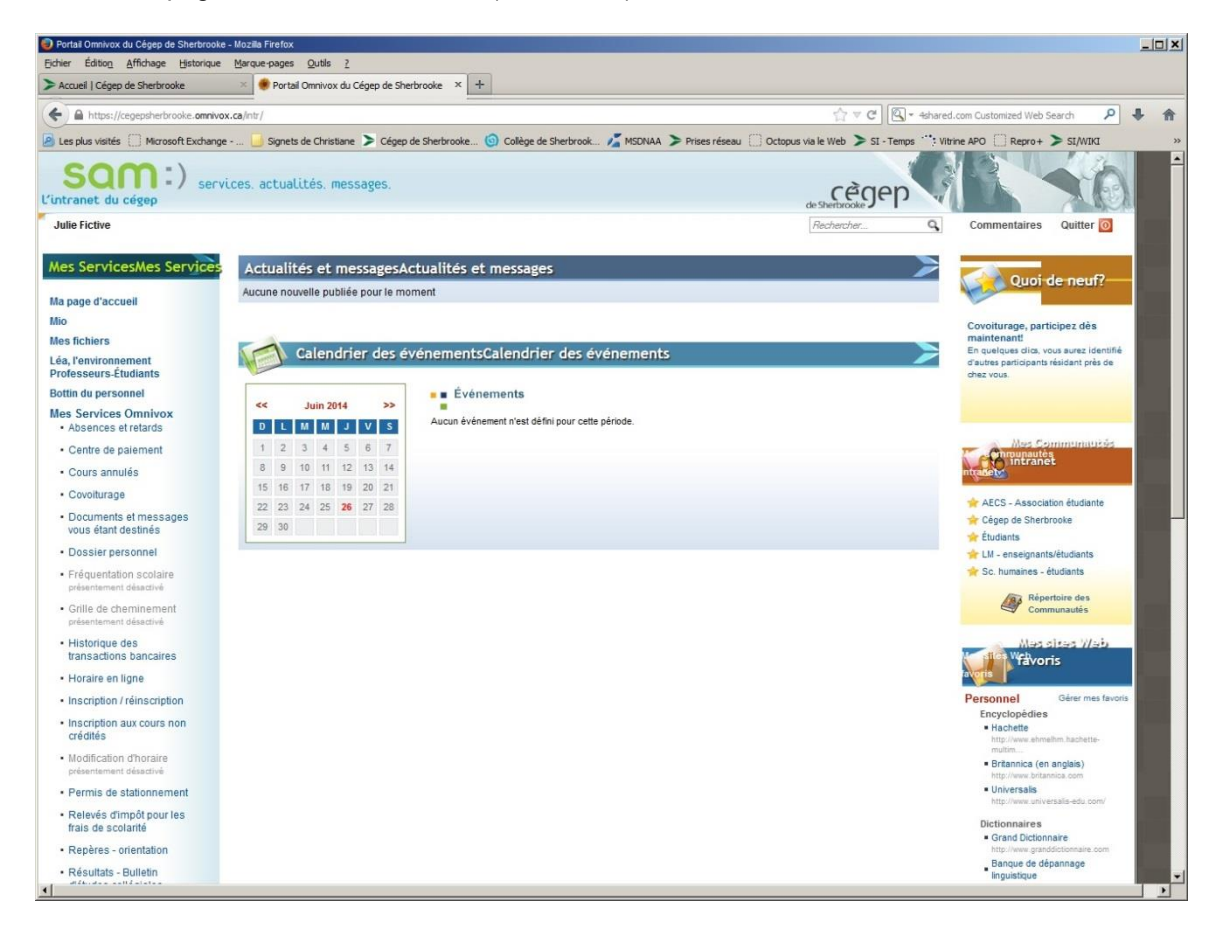

La colonne « *Mes Services* » affiche les fonctionnalités d'Omnivox qui vous sont accessibles.

#### **MIO**

Mio est une messagerie interne vous permettant de communiquer avec d'autres étudiants et/ou vos enseignants - sans tracas, sans pourriel.

Pour accéder à Mio à partir d'Omnivox, cliquer sur l'option « Mio » figurant dans le menu de gauche

Le fonctionnement de Mio est similaire à toute autre messagerie. Vous pouvez répondre, transférer un courriel, les classer en catégorie, etc.

Il est aussi possible de modifier vos préférences dans Mio en cliquant sur le lien « *Options de la messagerie* ».

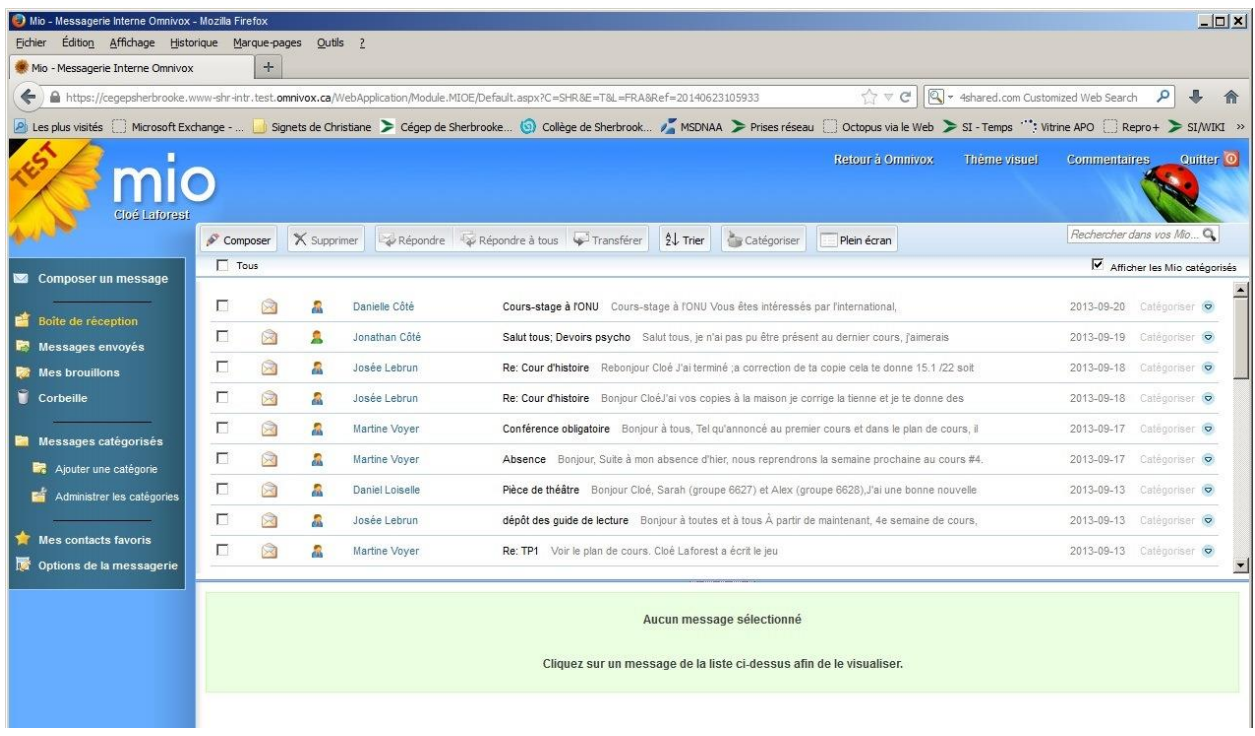

# **LEA**

Léa, c'est l'environnement de communication professeurs-étudiants intégré à Omnivox. Cela permet à chaque professeur de diffuser aisément de l'information et d'interagir avec ses groupes d'étudiants. Cela permet aussi à chaque étudiant de consulter des informations sur chacun de ses cours.

Voici quelques-unes des possibilités de Léa :

- Accès à la messagerie interne Omnivox (MIO)
- Accès aux plans et notes de cours
- Accès à vos notes d'évaluation
- $\bullet$  Etc.

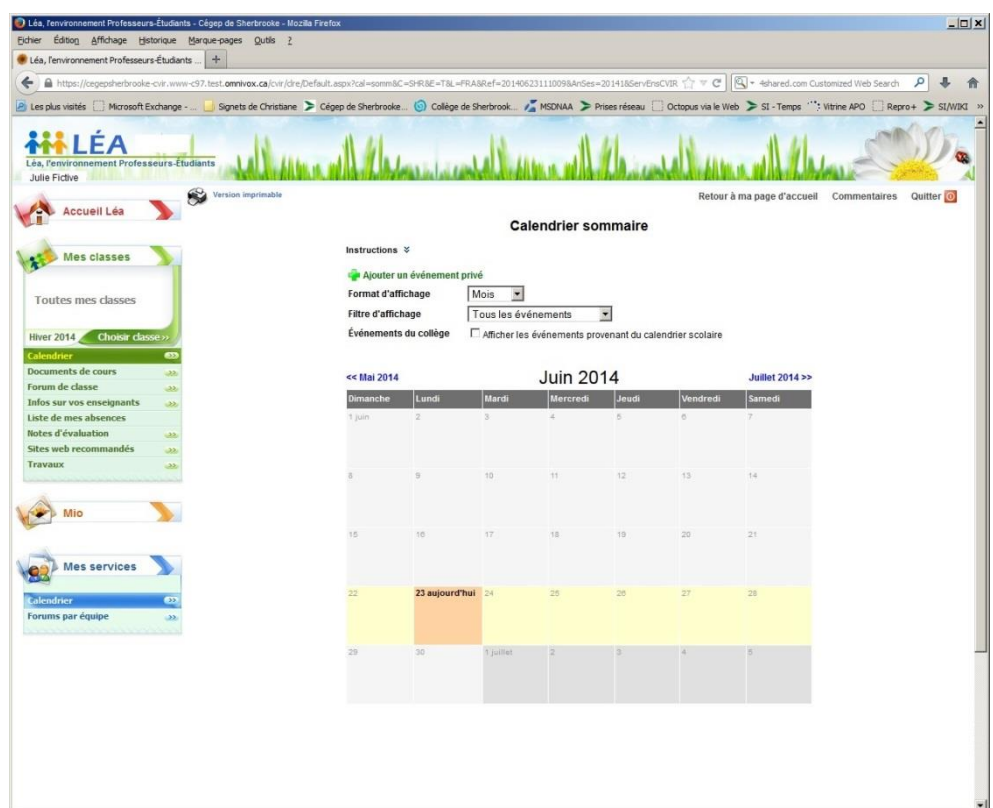

Voici à quoi ressemble la page d'accueil de **Léa** :

Voici une vue regroupée des options disponibles avec les sous-menus associés :

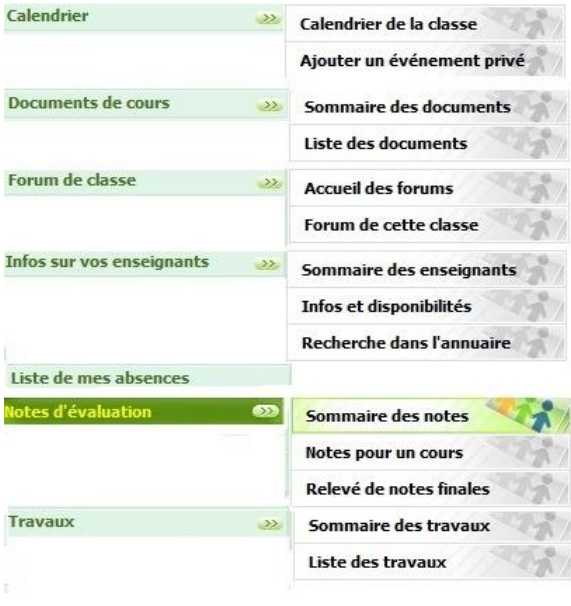

En tout temps, cliquer sur le bouton « Accueil Léa » **En Accueil Léa** Dour revenir au menu principal de Léa.

L'option « Mes classes » vous permet de sélectionner la classe (cours) pour laquelle vous désirez de l'information

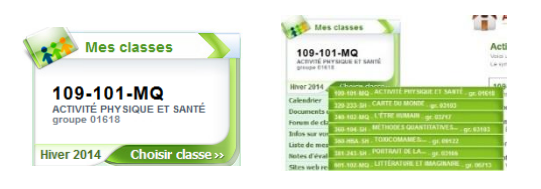

Pour accéder à Mio, cliquer sur l'option Mio dans le menu de gauche ou encore sur l'en-tête de la bulle « Mio » à droite de la fenêtre.

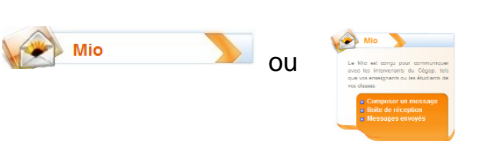

Pour plus de détails sur le fonctionnement de Léa, consulter la section « Informations ».

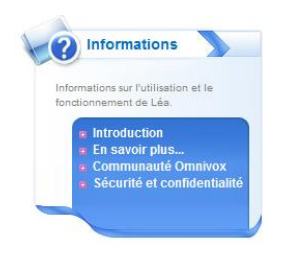